Page 3

**View Discharge Summary**

| Step 9. | In the <b>Save Filter As</b> dialog type a suitable title, |
|---------|------------------------------------------------------------|
|         | e.g. Discharge Summaries and click Save.                   |

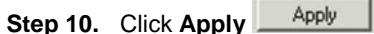

**Step 11.** Any Discharge Summaries will be listed in the left hand pane. Click on the appropriate Discharge Summary for the details to appear in the right hand pane.

**Result:** The Discharge Summary has been viewed and a filter selection of **Discharge Summaries** has been added to the **Display** drop down for future use.

#### **Business Rules**

**1. The recording of clinical information in the patient's electronic record is the responsibility of a registered professional** 

**2. VTE must be completed within 6 hours of Patient Admission (and then again within 24 hours)**

Support available through the following options:

- 1. Please contact your local Champion User
- 2. Service Desk
	- a. Tel: 01225 82 **5444**
	- b. Email: [ruh-tr.ITServiceDesk@nhs.net](mailto:ruh-tr.ITServiceDesk@nhs.net)
- 3. Self Service Call Logging via Intranet

Page 2

# **ED Doctors**

# **VTE & Discharge Summary**

Royal United Hospital Bath NHS

**NHS Trust** 

## **Complete a VTE Assessment**

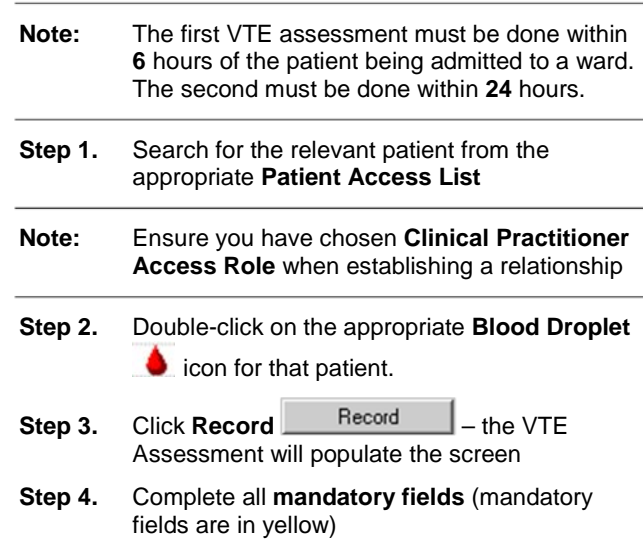

## **View Discharge Summary**

- **Note:** What is chosen in the **mobility** field determines what subsequent fields are mandatory. If the third option – "Medical patient NOT expected to have significantly reduced mobility relative to normal state" – is chosen then the assessment is complete as the risk is considered low. The form can just be signed.
- **Step 5.** When all fields have been completed click **Sign**  $\blacktriangleright$  (green tick in top left corner of form)
- **Result:** The VTE Assessment has been completed and the blood droplet icon has been removed from the Patient Access List.

### **View a Discharge Summary**

- **Step 1.** In *PowerChart* access the relevant patient record via the **Patient List** or **Patient Access List** by double clicking on the patient name.
- **Step 2.** Select **Documentation** from the Side Bar menu. Documents including Discharge Summaries are listed in the left hand pane.
- **Step 3.** Filter the results: first select **Only…** Display: Only...  $\overline{f}$  from the Display drop down.
- **Step 4.** Then select **Note Type** from the next drop down.
- **Step 5.** Click on the **ellipsis** button to set the advanced filters. The **Advanced Filters** dialog opens.
- **Step 6.** In the **Select the Document Types you want to see** box expand the **Clinical Documents** field by clicking on the **plus** sign
- **Step 7.** Select **Discharge Summary** by ticking the box Discharge Summary
- Save As **Step 8.** Click **Save As…**

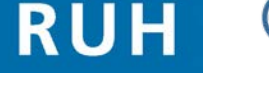

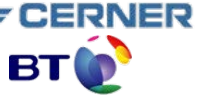

Bringing it all togethe